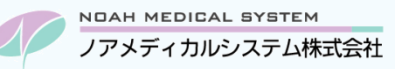

# ノアサポートセンターお役立ち情報<Vol.5<sup>&</sup>gt;

### **今回のお役立ち情報は・・・**

何らかの原因で印刷ができなかった場合、パソコン内部に印刷データが残り続けて次の印刷ができないことがあります。 パソコン内部に残った印刷ドキュメント(ジョブ)の削除についてご案内させていただきます。

## 印刷ドキュメントの削除方法

#### **1. 印刷トラブル**

印刷ができなかった場合に考えられる原因について、下記のことが考えられます。

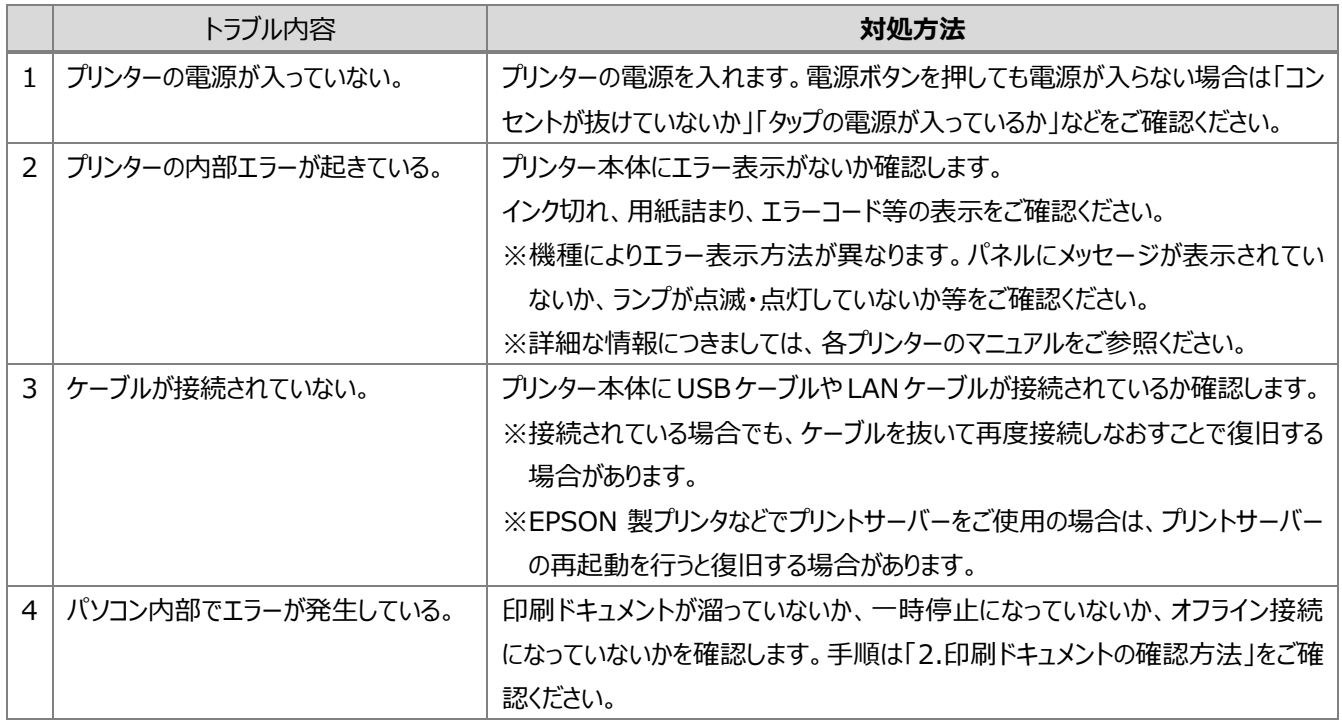

#### **2. 印刷ドキュメントの確認方法**

パソコン内部に印刷ドキュメント(ジョブ)が残っていないか確認します。

① デバイスとプリンターの画面を開きます。

ご使用のパソコンにより下記の A・B のいずれかの手順で操作をお願いします。(ご使用の OS により画面イメージが異なります)

**A.** 画面左下のスタート→「デバイスとプリンター」を選択。

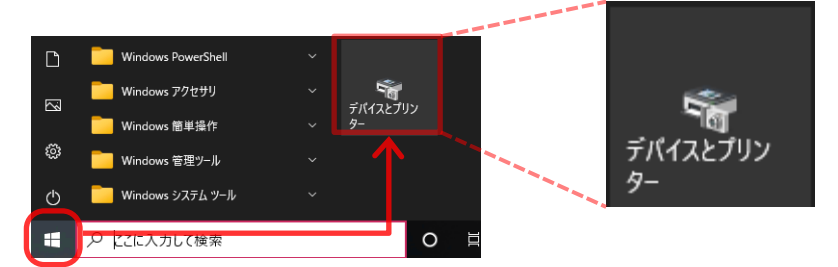

**B.** 画面左下のスタート→設定(歯車のマーク)→デバイス→関連設定「デバイスとプリンター」を選択。 ※「デバイスとプリンター」が画面右側に表示されていない場合は、画面を下にスクロールしてください。 画面下部に表示されている場合がございます。

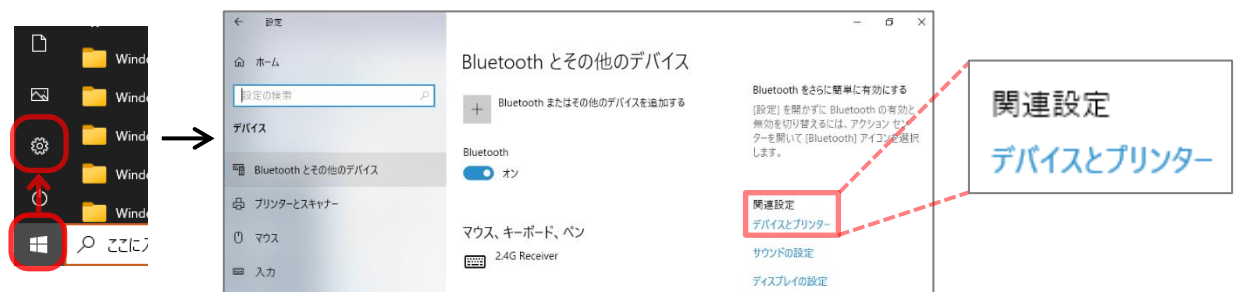

② 確認したいプリンターを右クリック→「**印刷ジョブの表示**」を選択します。

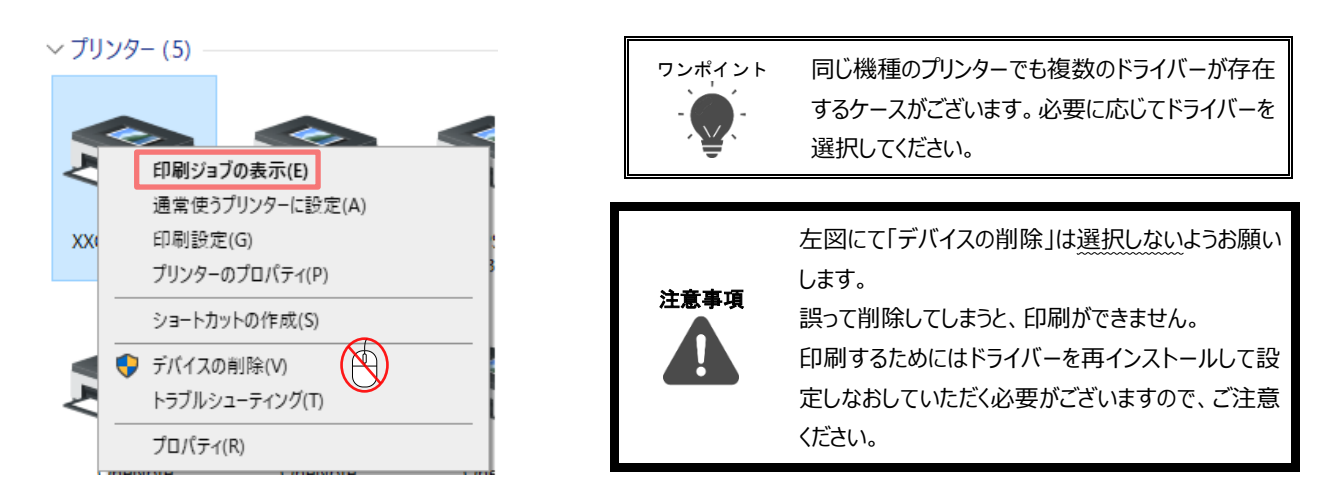

③ 選択したプリンターの印刷ドキュメントの画面が開きます。ドキュメント名が表示されている場合は削除を行います。 ※ドキュメント名が空欄の場合は手順⑧の作業へ進んでください。

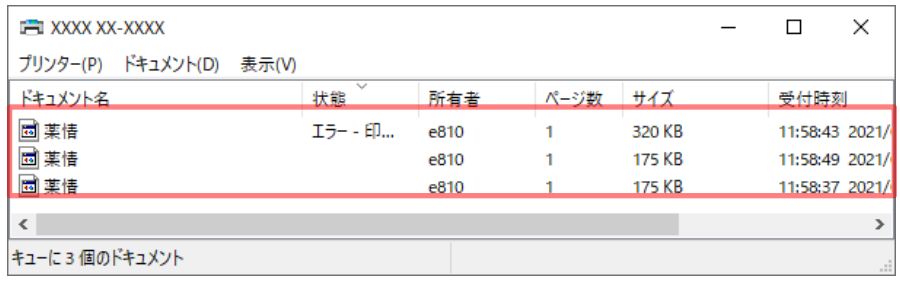

- ④ ツールバーより「プリンター(P)」を選択→「すべてのドキュメントの取り消し」を選択します。
	- 「(選択しているプリンター名)のすべてのドキュメントを取り消しますか?」と表示されますので「はい」を選択します。

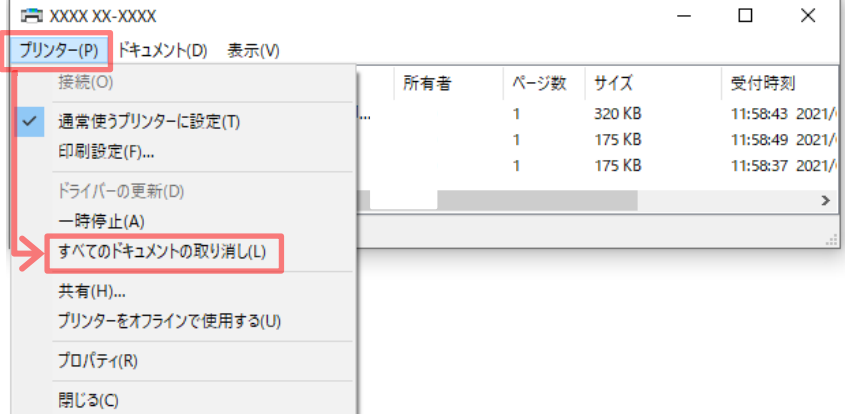

- ⑤ ドキュメントの削除が完了したら、ドキュメント名欄が空欄になります。
	- ※数分待っても状態が「削除中」のまま消えない場合は、パソコンの再起動を実施してください。

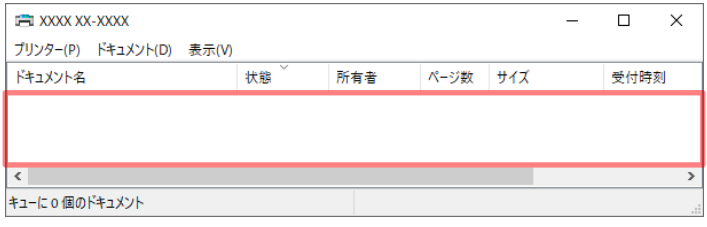

- ⑥ 引き続き、ドライバーが「一時停止」や「オフライン」になっていないか確認します。ツールバーより「プリンター(P)」を選択し、
	- 「**一時停止**」および「**プリンターをオフラインで使用する**」の左側にチェックが**ない**ことをご確認ください。

※チェックが**ない**場合は作業不要です。

※チェックが**ある**と印刷できませんので、該当項目をクリックしてチェックを外してください。

※「通常使うプリンターに設定」へのチェックは「あり」・「なし」にかかわらず、そのままで問題ございません。

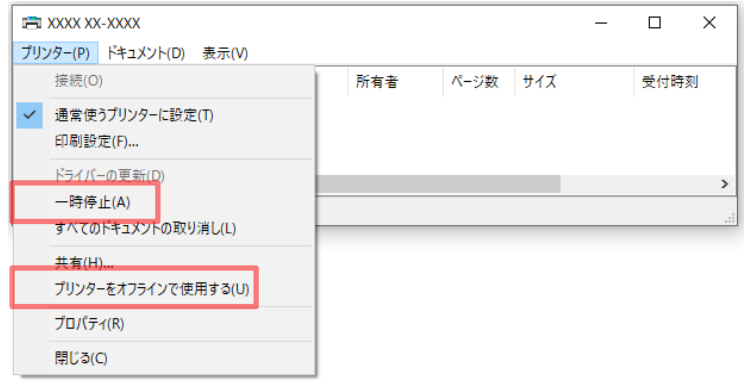

- ⑦ 画面を右上「×」マークで閉じてください。再度印刷をお試しいただき、復旧しているかご確認お願いします。 印刷ができれば作業は終了です。(⑧の作業は不要です)
- ⑧ プリンターに接続されている USB ケーブルや LAN ケーブルの抜き差し、プリントサーバーが接続されている場合は、プリントサー バーの再起動をお試しください。実施後に再度印刷をお試しいただき、復旧しているかご確認ください。 ※ケーブルを抜き差しする場合は、同じ場所(ポート)に接続をお願いします。

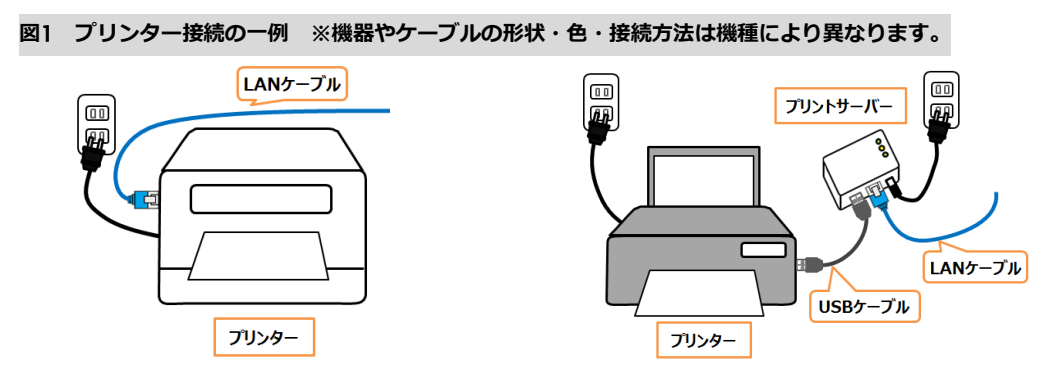

#### ※商標について

会社名、システム名、各製品名は一般に各社の商標または登録商標です。

本資料は制度や仕様の変更などで予告なく変更・削除される場合がございます。 調剤報酬算定や調剤行為ルールの解釈に係る部分につきましては「明文化されていない」「地域ごとの解釈ルールの存在」等により内容の 正確性を保証するものではありません。本資料のご利用により、直接または間接的に損害が発生したとしても、一切の責任は負いかねます。

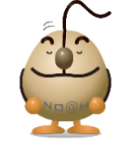

**■本件についてのお問合先**

予めご了承のほどお願いいたします。

ノアメディカルシステム株式会社 ノアサポートセンター TEL:092-283-5560